Mac OSX

CA OK

# **FUJI XETOX**

Setting up the DocuPrint M255 z printer on a wireless network with Mac OSX

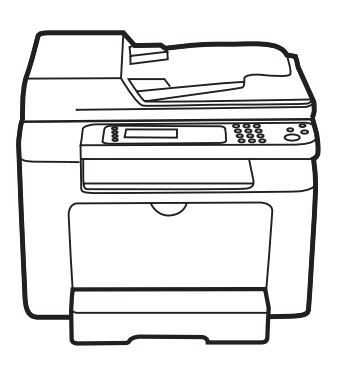

# Before you begin

Ensure your Mac is already setup on your network, and you have your network name (SSID), type of security encryption (type of password), and wireless network password.

To find the name and type of security encryption on your Mac computer<br>(OS X 10 X)<sup>.</sup> (OS X 10.X):

- a) Go to System preferences.
- b) Click Network. rections.
- c) Select Wifi (on some  $OSX10.X$ versions it is Airport).
- d) Click Advanced.
- e) Note your preferred network note your preferred network<br>name and the associated type of security encryption.

Wireless Setup...

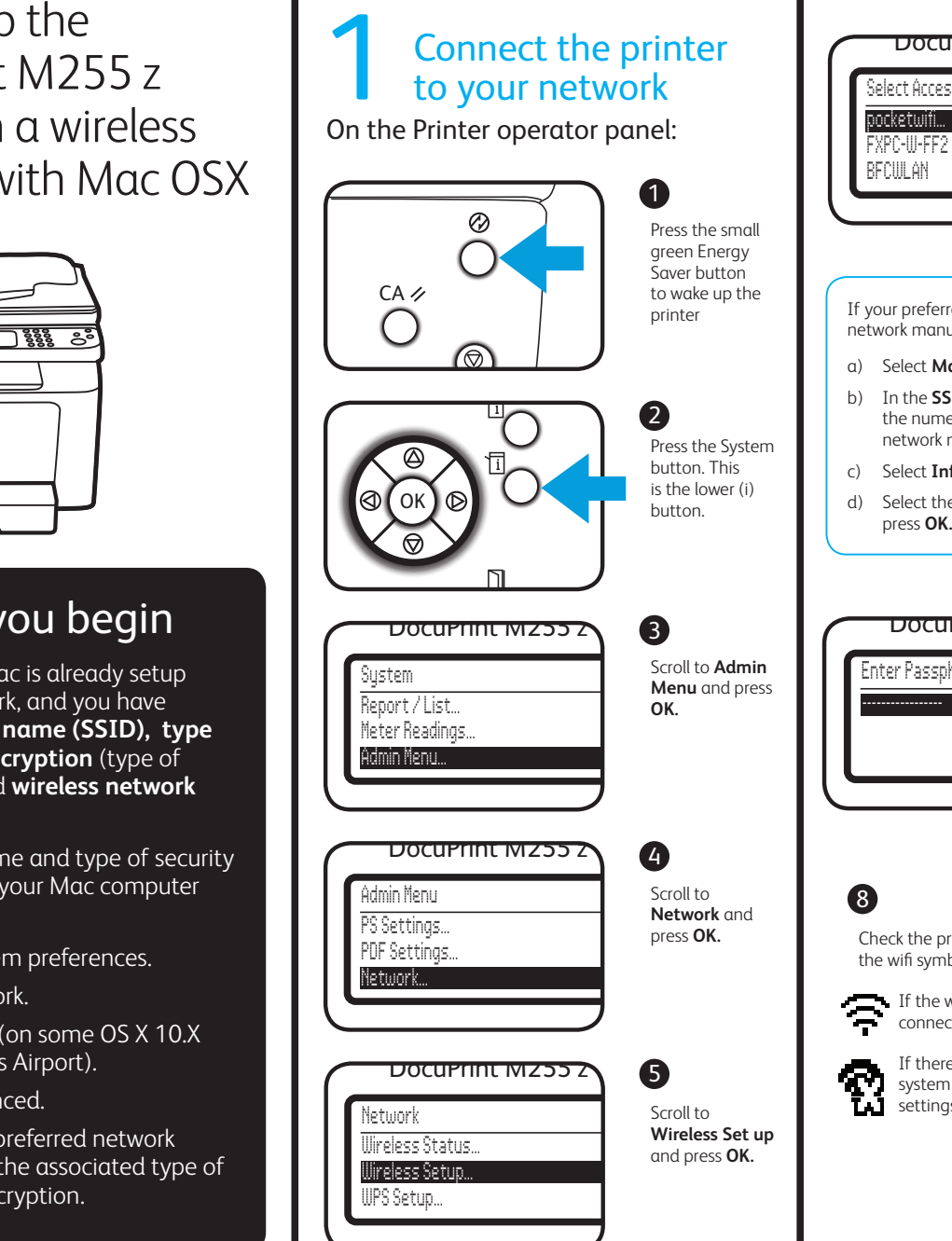

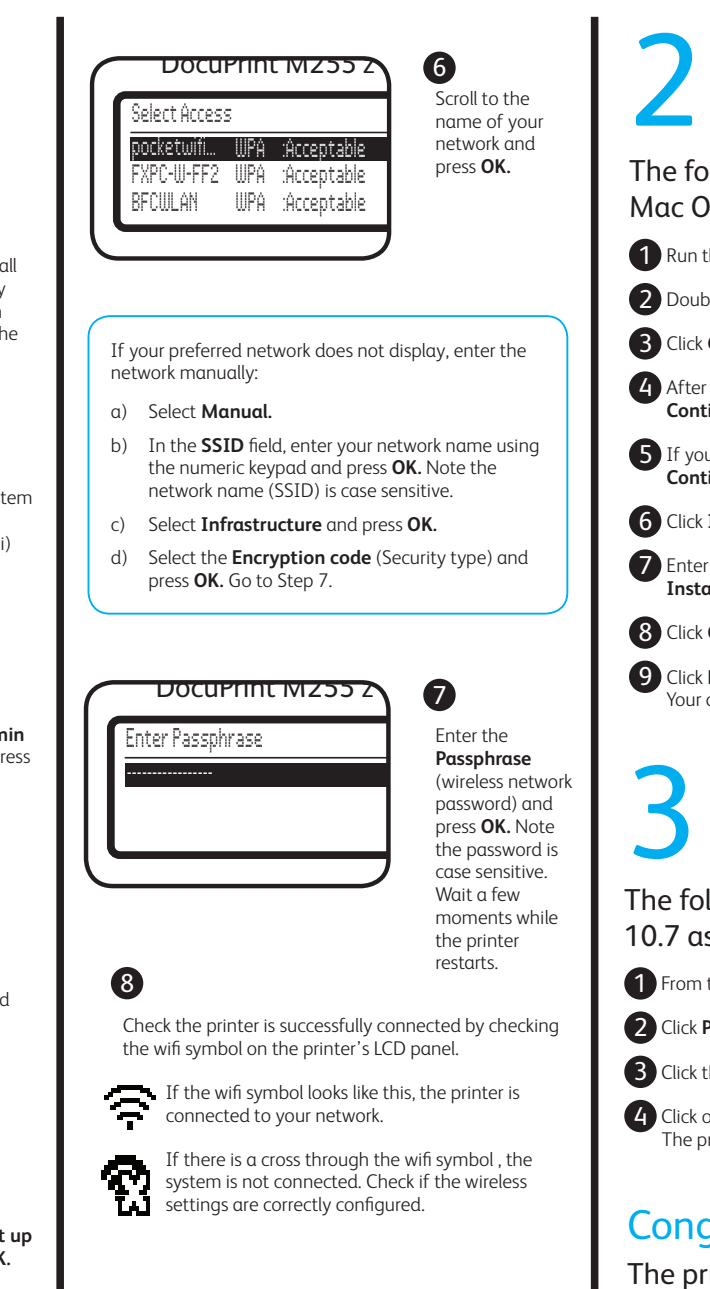

# Install the drivers on **vour Mac computer**

#### The following procedure uses Mac OS X 10.7 as an example:

1 Run the Software Pack CD-ROM on the Mac OS X.

- **2** Double-click the installer icon.
- 3 Click **Continue** on the Introduction screen.

4 After reading the Software License Agreement, click **Continue.**

5 If you agree to the terms and conditions, click **Continue** and then click **Agree.**

6 Click **Install.**

7 Enter your computer password if requested, and click **Install software.**

8 Click **Continue Installation.**

9 Click **Restart** computer to complete the installation. Your computer will restart.

# Add the printer

The following procedure uses Mac OS X 10.7 as an example.

1 From the Apple menu, open your **System Preferences.**

2 Click **Print & Scan.**

3 Click the **+** plus sign under the list of printers.

4 Click on **Fuji Xerox DocuPrint M255z** and click **Add.** The printer will be set up on your computer.

### Congratulations!

The printer is now set up on your computer

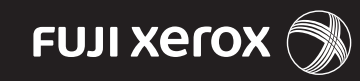

Setting up the DocuPrint M255 z printer on a wireless network with Windows

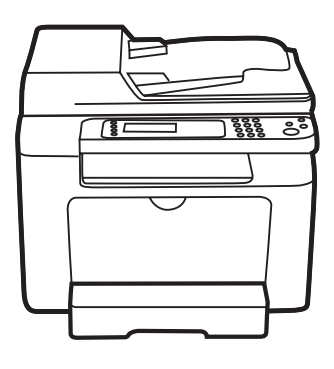

# Before you begin

Ensure you have the **name of your wireless network (SSID), wireless network password, security and encryption types.**

To find the name and type of security encryption of your wireless network on your computer (example Windows 7):

- a) Go to the Start Menu. Select **Control Panel** and click on **Network and Internet.** Click on network and sharing centre.
- b) Click on **Manage Wireless Networks.** Double click on your preferred wireless network. Note the SSID. Click on the security tab. Note the security and encryption types.

#### 1 Connect the printer to your network

The following procedure uses Windows 7 as an example:

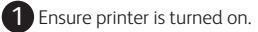

- 2 Connect your computer to the printer using the USB cable supplied.
- 3 Insert the Software Pack CD on your Windows computer. When the AutoPlay window appears, click **Run setup.exe** to start the **Easy Install Navi.**

4 Click **Advance Tools.** Don't click the Start Setup button.

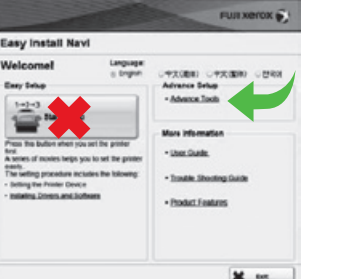

#### 5 Click **Wireless Configuration.**

6 Select **No** and Click **Next.** It may take a few minutes to find your network.

7 Select the network you want and click **Next.**

If the network does not display, click **Refresh.** If it still does not display:

- a) Select **Input the SSID directly**
- b) In the **SSID field,** enter the name of the wireless network and click **Next.** Note the name of the wireless network is case sensitive.
- c) Under Security, select the **Protocol** (Encryption type).
- d) In the WEP key field, enter the wireless network password. Go to Step 9.

8 Enter the Passphrase (password) and click **Next.**

9 Click **Next** at the IP Address settings page.

10 Click **Apply** and **Yes** to restart your printer. Wait a few minutes for the printer to restart.

Click Finish. You are now ready to install the drivers.

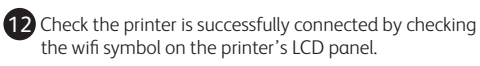

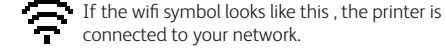

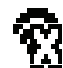

If there is a cross through the wifi symbol , the system is not connected. Check if the wireless settings are correctly configured.

#### 2 Install the drivers on your PC<br>Congratulations!

The following procedure uses Windows 7 as an example:

1 Click **Return** to go back to the **Easy Install Navi.** 2 On the Welcome page, click **Installing Drivers and Software.** Don't click the Start Setup button.

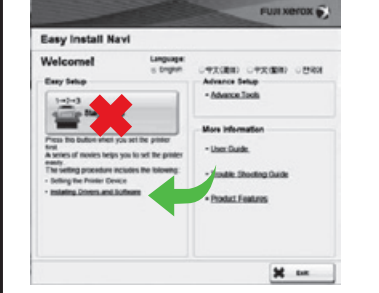

3 Select **Network Installation** and click **Next.** It may take a few minutes for the next screen to display.

4 If you agree to the terms of the licence agreement, select **I accept the terms of the license agreement** and click **Next.**

5 Select the printer from the list and click **Next.**

If the printer does not display, click **Refresh.**

If the printer still does not display:

- a) Click **Add Printer** to manually add the printer.
- b) Enter the **Port name.** You can enter any port name here, e.g. P255dw.
- c) Enter the printer **IP address** and click **Next.** You can find this by printing the Systems page from the printer operator panel:
	- Press the **Menu** button.
	- Select **Report/List** and press **OK.**

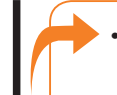

• Select **System Settings** and press **OK.** You will find the IP address under Wireless Network section.

d) Click **Next.**

6 Click **Next** at the Printer Settings page.

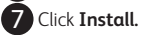

8 Select **Yes** to restart your computer and click **Finish.**  When you computer has restarted, your printer will be set up on your PC.

The printer is now set up on your computer

### Losing the Network and IP Address

If your printer loses connection with the wireless network after a week or so, follow the procedure below to ensure it does not happen again.

**Part 1 Obtain the printer's IP address by printing a System Settings report:**

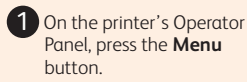

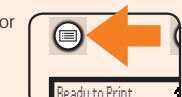

2 Select **Report/List** and press **OK**

3 Select **System Settings** and press **OK.** You will find the IP address under Wireless Network section.

#### **Part 2 Configure the IP Address**

**1** Enter the printer's IP address in a web browser. You will find this on the system report.

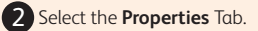

3 In the Properties tab, under **Protocol Settings,** click **TCP/IP.**

#### 4 In the **IP address mode** field, select **Manual.**

5 In the **Machine IP address** field, change the IP to In the **meaning in dear ass** head, enange the<br>the original IP address (on the system report). Admin Menu

6 Scroll down and click **Apply.**

7 Enter the Admin **User name** 11111 and the **Password** x-admin.

8 Click **Log in.**

**9** Click **Reboot Machine** to apply the settings. The printer will reboot.